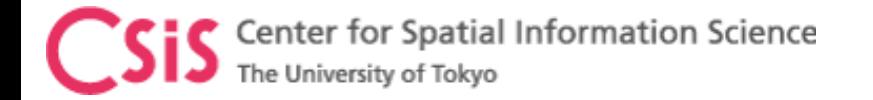

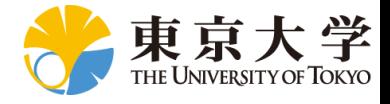

# Guidelines for Attending Webinar

#### Dinesh Manandhar

#### Center for Spatial Information Science

#### The University of Tokyo

Contact Information: [dinesh@csis.u-tokyo.ac.jp](mailto:dinesh@iis.u-tokyo.ac.jp)

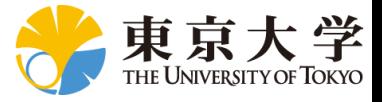

# Steps for Attending Webinar

- Step 1
	- Register at [https://gnss.peatix.com](https://gnss.peatix.com/)
- Step 2
	- Setup ZOOM in your PC and/or mobile phone or tablet device
		- We use ZOOM for webinar. It can be accessed from PC or mobile device.
		- Install and test before the webinar.
		- Test audio (speaker and microphone) and video in your PC or mobile device

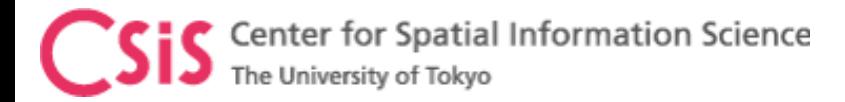

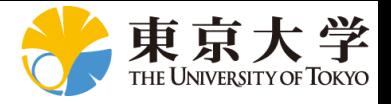

# Webinar Registration

- Register for the webinar (of your interest) at "PEATIX"
	- The webinar links can be accessed from
		- [https://gnss.peatix.com](https://gnss.peatix.com/) OR
		- <http://www.csis.u-tokyo.ac.jp/~dinesh/WEBINAR.htm>
	- Select "GET TICKET" and enter requested information
		- All webinars and on-line lectures are free

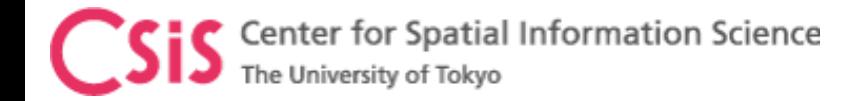

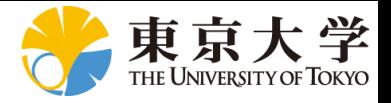

## ZOOM Setting

- A ZOOM Meeting ID will be send to the registered users before the webinar
	- [The meeting ID looks like:](https://zoom.us/j/636764177) 
		- [https://zoom.us/j/82524426165](https://zoom.us/j/654161565) (This ID is for webinar test site)
- Click the meeting ID to access webinar
	- You can also type the ID in browser to access the webinar
	- A password is required.
- You will see webinar window as shown in the next slide
	- This sets up ZOOM and connects to the host and other members of the meeting.

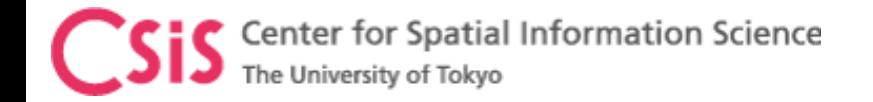

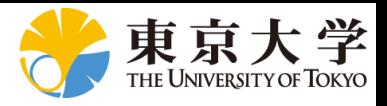

## ZOOM Setting

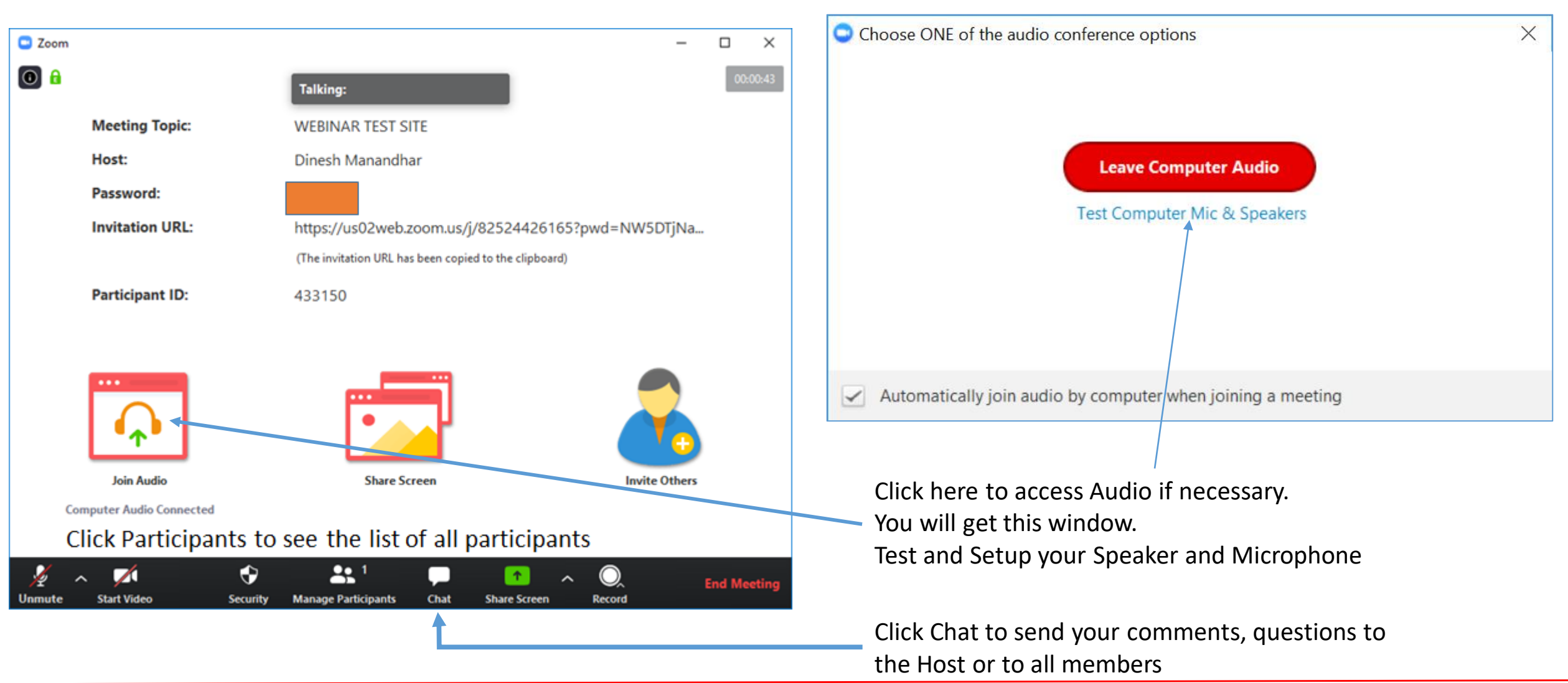

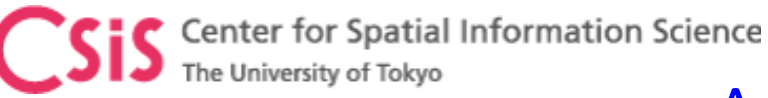

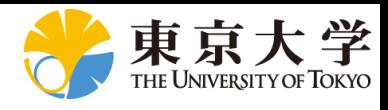

## Asking Questions and Notes

- You can see a list of all the participants on your right side.
- Click "RAISE HAND" button to put a question and wait until the host ask you to put a question.
	- By default, your microphone may be in mute mode. Unmute before you talk.
- You can also send questions and comments by typing in the chat section.
- **Always MUTE your microphone when you are not talking**
	- To avoid surrounding noise
	- Your host may put your mic off
- Do not put Video On unless it is necessary. Video will take more bandwidth.
- Please note that we record all webinars for post -webinar online access. Your questions (audio), video and chats will also be recorded.

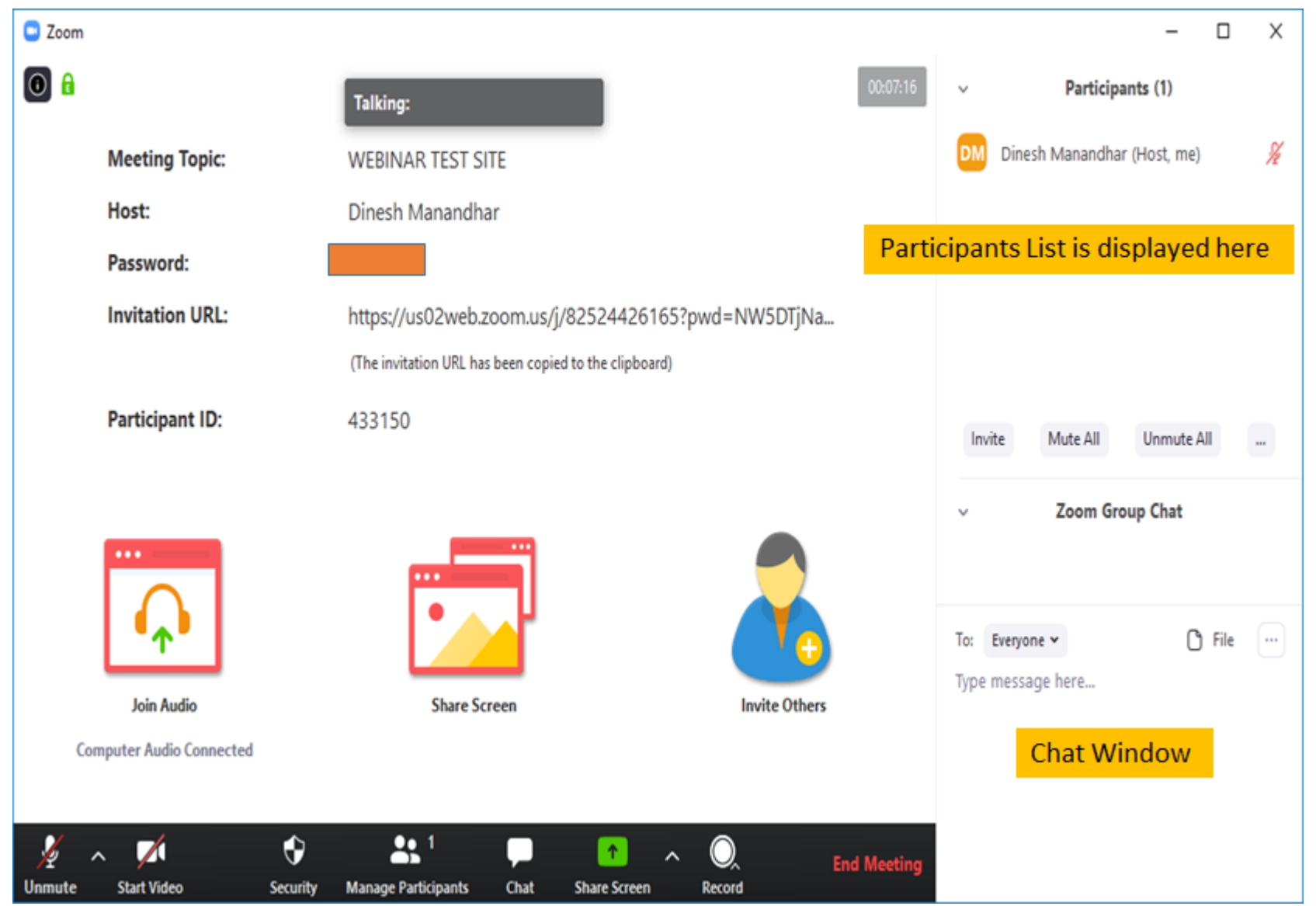

Dinesh Manandhar, CSIS, The University of Tokyo, dinesh@csis.u -tokyo.ac.jp Slide :

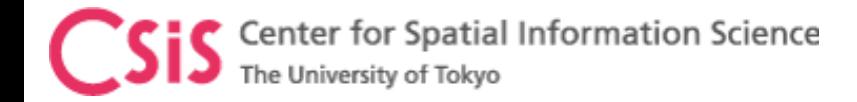

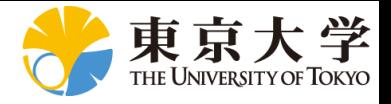

# Screen Sharing

- The host will share his/her screen to all the members
	- At anytime, only one member can share his/her screen to others
- In this case, at your side you will see the Host's Screen
	- This may cover your whole screen (Full Screen)
	- In this case, you may not see the complete ZOOM window but only a small navigation window.
		- Click this window to access other ZOOM functions like Participant List, Chat Window etc.
		- You can also access this navigation window by clicking the ZOOM icon at the bottom of your screen.

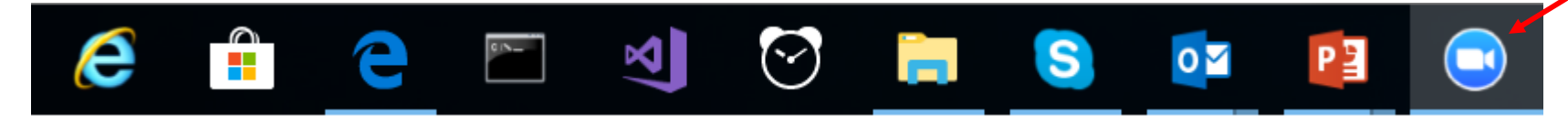